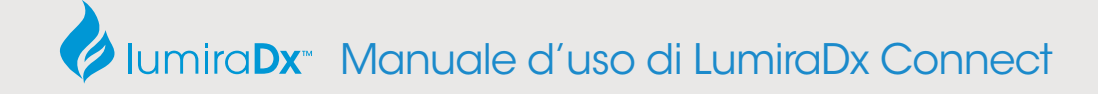

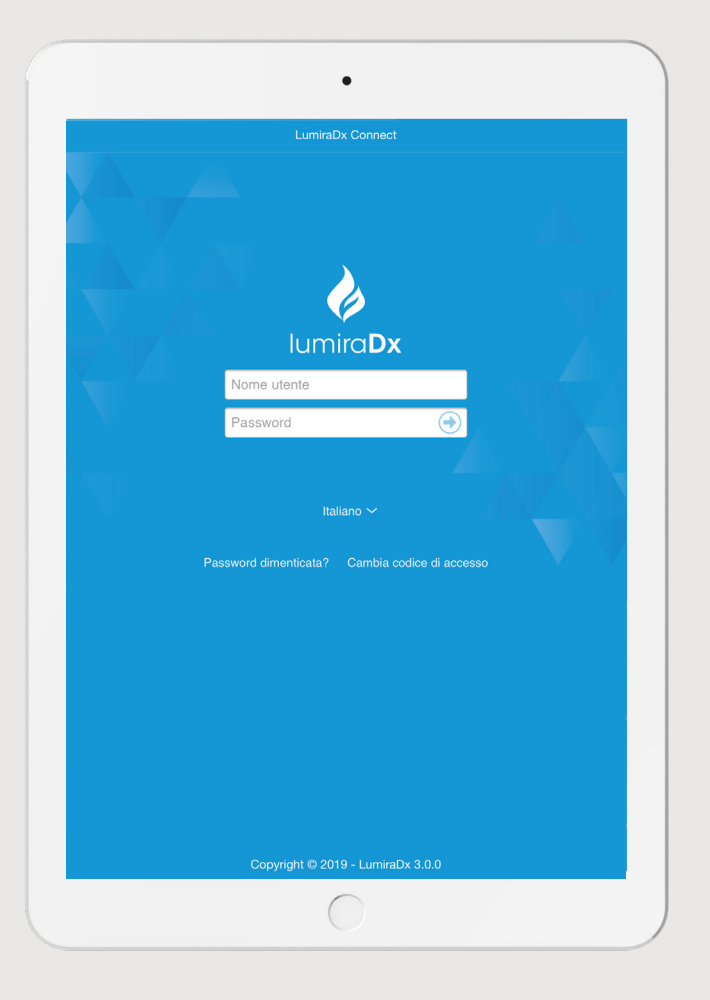

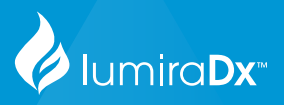

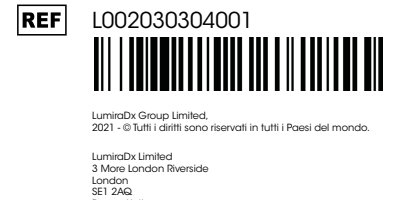

Regno Unito<br>Numero societario: 09206123

Per assistenza relativa al prodotto e alla connettività, rivolgersi al servizio assistenza clienti LumiraDx all'indirizzo e-mail customerservices@lumiradx.com

Manuale d'uso di LumiraDx Connect

# Sommario

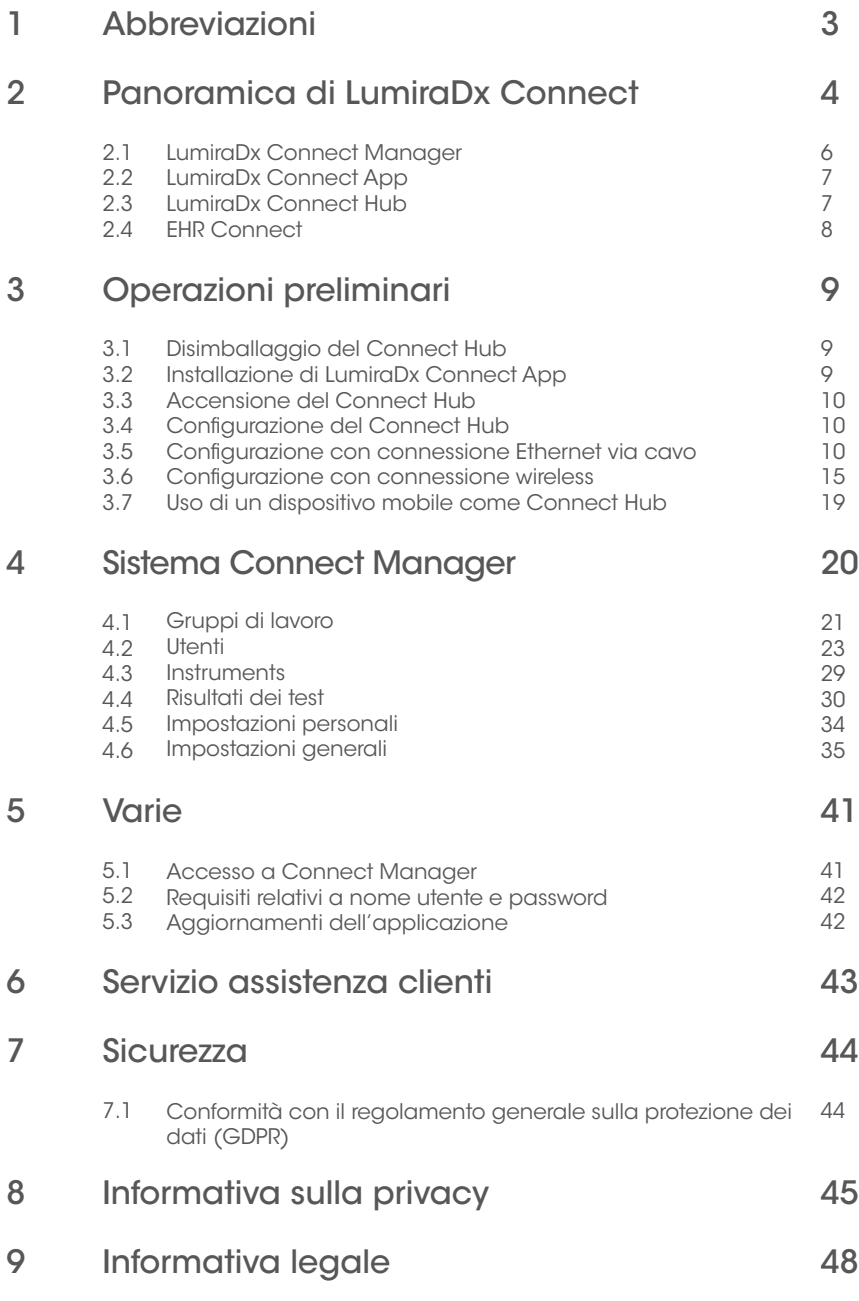

2

# 1 Abbreviazioni

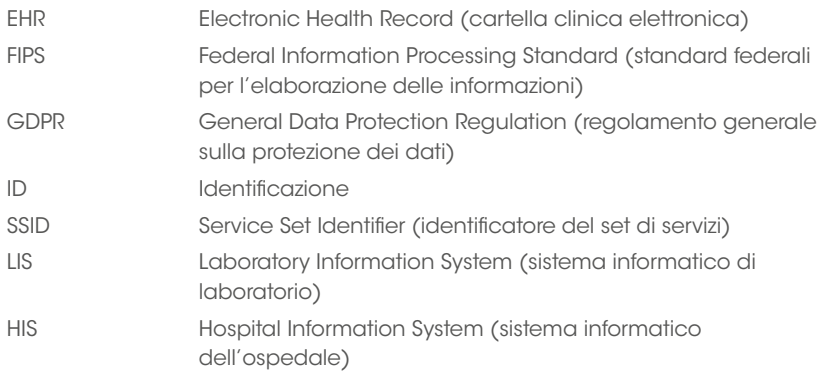

# 2 Panoramica di LumiraDx Connect

LumiraDx Connect è una piattaforma intelligente con connettività integrata che consente agli utenti di configurare e di gestire a distanza gli Instrument della LumiraDx Platform al punto di cura e di trasferire i risultati dei test alle cartelle cliniche elettroniche (EHR) dei pazienti. Queste funzioni sono rese possibili da LumiraDx Connect Manager ed EHR Connect.

Prima di procedere all'installazione e alla configurazione di LumiraDx Connect finalizzate all'uso del sistema, si consiglia di eseguire le seguenti verifiche e di ottenere le seguenti informazioni dal reparto informatico.

- Configurazione della rete locale
	- Verificare se vi è una preferenza per la connessione Ethernet o Wireless
	- Se la rete informatica utilizzata include un proxy, sarà necessario ottenere le seguenti informazioni:
		- il "nome host" del proxy;<br>• il pumoro dolla "porta" c
		- il numero della "porta" del proxy;
		- nome utente e password, se necessari.
	- Se la connettività sarà basata su Wi-Fi, sarà necessario ottenere le seguenti informazioni:
		- il nome "SSID" del sistema Wi-Fi;<br>• la password del sistema Wi-Fi;
		- la password del sistema Wi-Fi.
	- Se la rete informatica locale richiede l'autorizzazione all'accesso a siti web protetti, sarà necessario consentire l'accesso in uscita a .lumiradx.com sulle porte 80 e 443.
- Installazione del software sui dispositivi mobili
	- Sarà necessario avere la capacità di installare sul dispositivo mobile/ tablet una app disponibile presso l'app store.

## Strumento autonomo

Esegue test sui pazienti e di Controllo Qualità.

Memorizza i risultati assieme all'ora, la data e l'ID paziente.

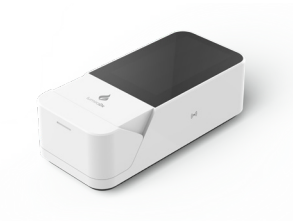

LumiraDx Instrument

## Instrument gestito

Configura Instrument singoli o multipli.

Creazione di credenziali di accesso per gruppi di lavoro e utenti.

Gestisce la conformità e le funzioni di amministrazione.

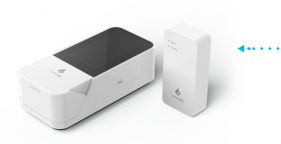

LumiraDx Instrument

*e LumiraDx Connect Hub o LumiraDx Connect App*

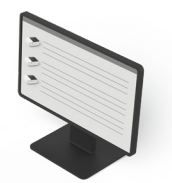

LumiraDx Connect **Manager** 

### Instrument connesso a EHR

Si integra con il sistema di cartelle cliniche elettroniche per il trasferimento dei risultati dei test dei pazienti.

Visualizzazione dei risultati dei test dei pazienti nel LIS o nell'HIS.

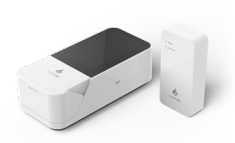

LumiraDx Instrument

*e LumiraDx Connect Hub o LumiraDx Connect App*

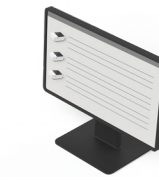

LumiraDx Connect Manager

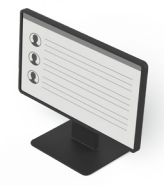

Cartella clinica elettronica

# 2.1 LumiraDx Connect Manager

LumiraDx Connect Manager consente all'amministratore di sovrintendere a distanza ai test del paziente e di Controllo Qualità, agevolando così la gestione della qualità. LumiraDx Connect Manager è un'applicazione in versione web basata su cloud e in versione mobile per i sistemi iOS e Android nativi utilizzabile per una gestione rapida e accurata dei LumiraDx Instrument. Può essere utilizzata per:

- impostare gruppi di lavoro;<br>• assegnare utenti e svariati l
- assegnare utenti e svariati LumiraDx Instrument ai gruppi di lavoro per una maggiore facilità di gestione;
- gestire utenti e amministratori;
- monitorare e gestire Instrument e Connect Hub;
- visualizzare i risultati dei test degli Instrument e del Controllo Qualità;
- gestire la Politica di Controllo Qualità;
- gestire lo stato della formazione degli utenti;

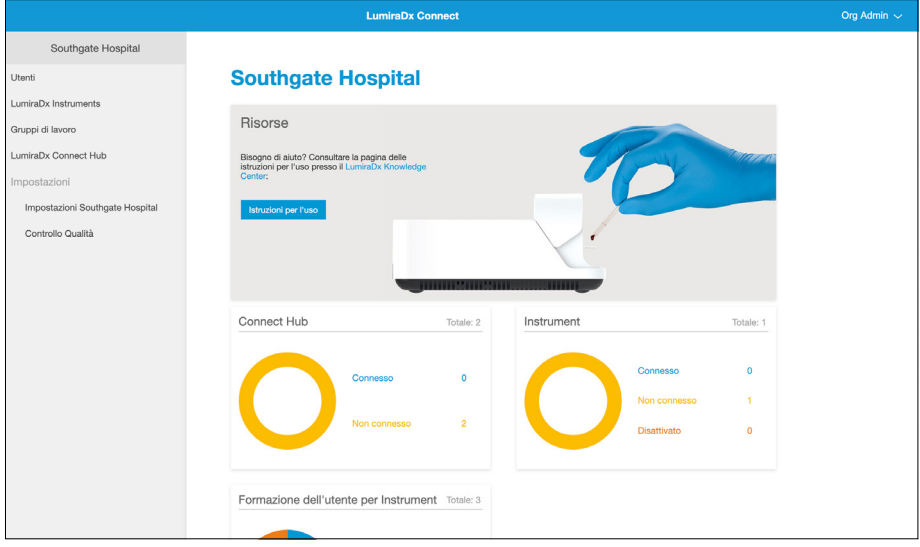

## 2.2. LumiraDx Connect App

LumiraDx Connect App è un'applicazione per iOS e Android nativi che funge da versione mobile di LumiraDx Connect Manager. Oltre a consentire l'accesso a Connect Manager da un dispositivo mobile o tablet, la LumiraDx Connect App può essere utilizzata anche per:

- eseguire la configurazione e il collegamento iniziali dei Connect Hub a una rete Wi-Fi;
- fungere da metodo alternativo per il collegamento di un Instrument a LumiraDx Connect nei casi in cui si operi all'esterno del raggio di azione di un Connect Hub.

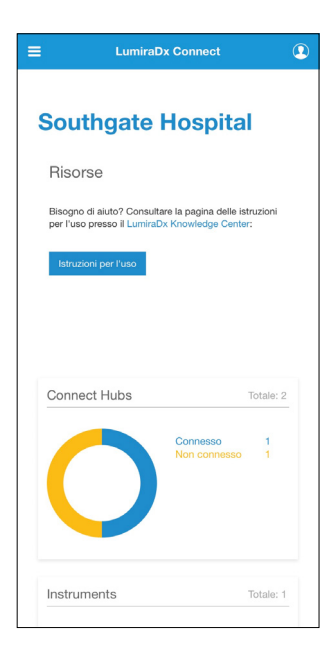

# 2.3 LumiraDx Connect Hub

LumiraDx Connect Hub è un modulo autonomo che consente agli Instrument di comunicare automaticamente con l'applicazione Connect Manager attraverso un collegamento Bluetooth Low Energy.

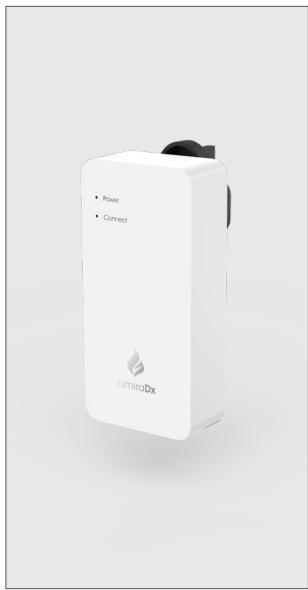

Ciascun Connect Hub:

- trasferisce in modo wireless e senza soluzione di continuità i risultati dei test raccolti dagli Instrument LumiraDx;
- offre elevata sicurezza poiché gli Instrument comunicano tra loro solo attraverso hub specifici;
- si collega automaticamente agli Instrument entro un raggio di 10 metri;
- si connette a una rete tramite WiFi o Ethernet;
- è in grado di supportare simultaneamente fino a 7 Instrument da ciascun Connect Hub;
- ha un'interfaccia semplice che mostra lo stato dell'energia e della connessione;
- viene fornito con spine di alimentazione intercambiabili compatibili con le prese di corrente della maggior parte delle aree geografiche;
- è facile da configurare usando Connect App di LumiraDx.

# 2.4 EHR Connect

EHR Connect è un servizio supplementare che consente il collegamento senza soluzione di continuità tra il LumiraDx Instrument e i sistemi EHR esistenti finalizzato al salvataggio dei risultati dei test nelle cartelle cliniche dei pazienti. Supporta l'integrazione con una vasta gamma di sistemi di gestione dei dati sanitari e si avvale di una tecnologia compatibile con gli standard operativi del settore come HL7, GDT e altri; grazie alla sua flessibilità, è in grado di supportare sia installazioni basate su cloud che locali.

EHR Connect è in grado di fornire supporto aggiuntivo per il trasferimento dei risultati dei test, dare conferma dell'identità del paziente al momento del test, gestire l'amministrazione degli operatori Instrument e le impostazioni della politica di Controllo Qualità mediante la perfetta integrazione con Connect Manager o con un sistema middleware esistente dell'organizzazione. Il grado di integrazione dipende dal livello di gestione supportato dal fornitore del prodotto middleware.

Per ulteriori informazioni su questo servizio supplementare, rivolgersi al servizio assistenza clienti LumiraDx.

# 3 Operazioni preliminari

# 3.1 Disimballaggio del Connect Hub

La confezione di LumiraDx Connect Hub include quanto segue:

- LumiraDx Connect Hub
- Spine di alimentazione per LumiraDx Connect Hub
- Guida illustrativa di LumiraDx Connect Hub

Prima dell'uso, esaminare il Connect Hub e la sua confezione per escludere la presenza di danni. Per motivi di sicurezza, non collegare alla rete di alimentazione un Connect Hub danneggiato; segnalare qualsiasi eventuale danno al servizio assistenza clienti. Per informazioni su come raggiungere il servizio assistenza clienti, consultare il capitolo "Servizio assistenza clienti" del presente Manuale d'uso.

# 3.2 Installazione di LumiraDx Connect App

#### L'amministratore designato

dell'organizzazione eseguirà la supervisione dell'installazione di LumiraDx e riceverà i dettagli di connettività iniziali da LumiraDx. Tali dettagli saranno necessari nel corso del primo accesso a Connect Manager.

La LumiraDx Connect App è disponibile per i sistemi Android e iOS presso i relativi app store. Per installare Connect App su un dispositivo mobile, aprire l'app store, cercare "LumiraDx Connect App" e installarla.

Nota: sui dispositivi Android, se l'app chiede "Consentire a Connect di accedere alla posizione di questo dispositivo?", Selezionare "Consenti". I dispositivi Android non consentiranno la connessione Bluetooth a meno che non sia consentito l'accesso alla posizione del dispositivo.

- 1. Aprire la app e immettere il codice di accesso fornito.
- 2. Toccare/selezionare "Convalida codice di accesso".
- 3. Digitare il nome utente e la password.
- 4. Toccare "Accedi".

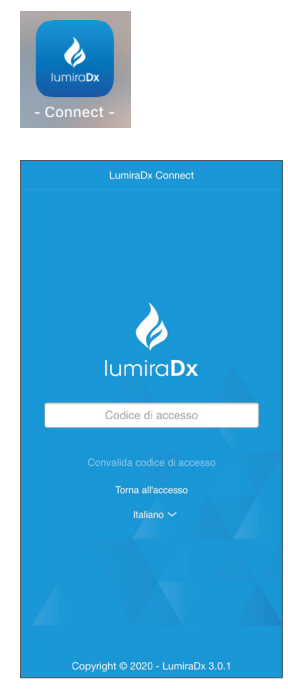

# 3.3 Accensione del Connect Hub

Usando la spina di alimentazione corretta, collegare il Connect Hub a una presa di corrente a parete. Quando il Connect Hub è alimentato, l'indicatore di alimentazione si accende.

# 3.4 Configurazione del Connect Hub

Una volta configurati, i Connect Hub iniziano a trasferire automaticamente i dati tra LumiraDx Instrument, Connect Manager e Cartella clinica elettronica (Electronic Health Record, EHR). I Connect Hub possono essere configurati solo mediante la LumiraDx Connect App eseguita su un dispositivo mobile. Per garantire la riuscita della configurazione, il dispositivo mobile deve trovarsi entro 10 metri dal Connect Hub.

### 3.5 Configurazione del Connect Hub con una connessione Ethernet via cavo

Se l'organizzazione non richiede l'utilizzo di un proxy, potrebbe essere possibile iniziare a utilizzare Connect Hub semplicemente collegandolo all'alimentatore e inserendo un cavo Ethernet nella porta Ethernet di Connect Hub.

Se l'organizzazione richiede l'utilizzo di un proxy, seguire la seguente procedura:

1. Accedere alla Connect App su un dispositivo mobile e toccare l'icona del menu  $\equiv$  in alto a sinistra dello schermo per accedere al menu

> Nota: verificare che la funzionalità Bluetooth sia attivata sul dispositivo mobile

2. Toccare "LumiraDx Connect Hub"

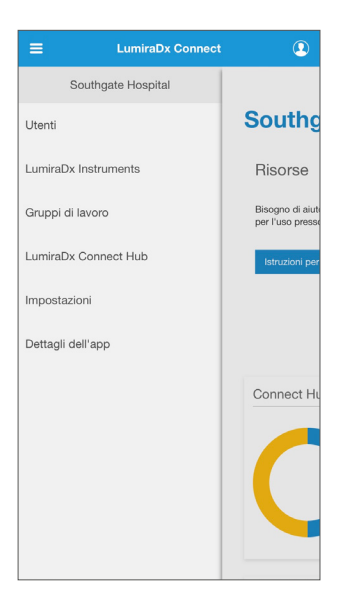

3. Toccare il menu di azione  $\,$ : per il Connect Hub che si desidera configurare.

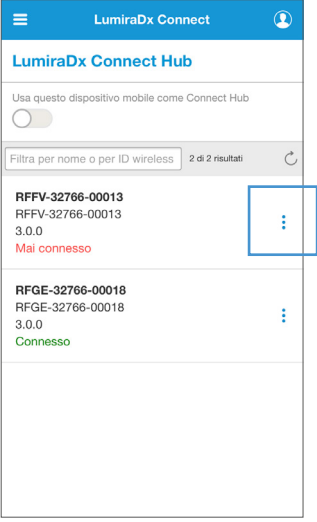

4. Toccare 'Configura' dal menu a discesa.

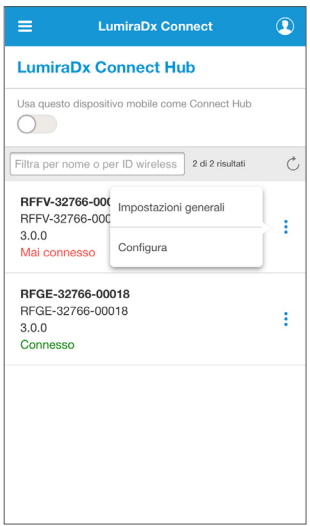

- 5. Scollegare il LumiraDx Connect Hub dalla fonte di alimentazione, attendere 10 secondi e ricollegarlo.
- 6. Inserire un'estremità del cavo Ethernet nella porta Ethernet del Connect Hub e quella rimanente in una porta Ethernet a parete o in un router.
- 7. Dopo un minuto circa di attesa, la spia di stato Connesso comincia a lampeggiare rapidamente.
- 8. Toccare su 'Ricerca il Connect Hub'

La Connect App si collega ora al Connect Hub e visualizza le impostazioni di configurazione relative al Connect Hub.

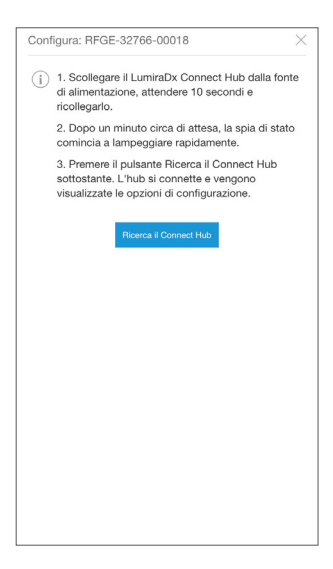

- 9. Nella sezione "Connessione", selezionare "Via cavo".
- 10. Per ottenere i dettagli del "Proxy", potrebbe essere necessario rivolgersi al reparto informatico. Se l'organizzazione non richiede l'uso di un proxy, selezionare "Nessuno" nel menu "Proxy".

Se l'organizzazione richiede l'uso di un proxy, selezionare "Manuale" nel menu "Proxy", quindi completare i campi sottostanti.

Nota: se non si conoscono i valori da immettere in questi campi, rivolgersi all'amministratore di rete.

![](_page_12_Picture_120.jpeg)

11. Toccare 'Applica modifiche'.

![](_page_13_Picture_37.jpeg)

- 12. Un messaggio di conferma indicherà che le impostazioni di configurazione sono state applicate.
- 13. Entro 60 secondi, la spia "Connect" del Connect Hub smette di lampeggiare e si illumina di luce verde.

![](_page_13_Picture_38.jpeg)

14. La Connect App indicherà ora che il Connect Hub è online.

![](_page_14_Picture_14.jpeg)

### 3.6 Configurazione del Connect Hub con una connessione wireless

1. Accedere alla Connect App su un dispositivo mobile e toccare il pulsante del menu  $\equiv$  in alto a sinistra dello schermo per accedere al menu.

Nota: verificare che la funzionalità Bluetooth sia attivata sul dispositivo mobile.

2. Toccare "LumiraDx Connect Hub".

![](_page_15_Picture_4.jpeg)

3. Toccare il menu di azione : per il Connect Hub che si desidera configurare.

![](_page_15_Picture_6.jpeg)

4. Toccare 'Configura' dal menu a discesa.

![](_page_16_Picture_1.jpeg)

- 5. Scollegare il LumiraDx Connect Hub dalla fonte di alimentazione, attendere 10 secondi e ricollegarlo.
- 6. Dopo un minuto circa di attesa, la spia di stato Connesso comincia a lampeggiare rapidamente.
- 7. Toccare su 'Ricerca il Connect Hub'

La Connect App si collega ora a Connect Hub e mostra le impostazioni di configurazione relative a Connect Hub.

![](_page_16_Picture_6.jpeg)

- 8. Nella sezione "Connessione", selezionare "Wi-Fi".
- 9. Digitare il Service Set Identifier (identificatore del set di servizi o nome di rete) della rete Wi-Fi nel campo "SSID".

Nota: se non si conosce il SSID, rivolgersi all'amministratore di rete.

- 10. Immettere la 'Password' per la rete Wi-Fi.
- 11. Se l'organizzazione non richiede l'uso di un proxy, selezionare "Nessuno" nel menu "Proxy".

Se l'organizzazione richiede l'uso di un proxy, selezionare "Manuale" nel menu "Proxy", quindi completare i campi sottostanti.

Nota: se non si conoscono i valori da digitare in questi campi, rivolgersi all'amministratore di rete.

12. Toccare 'Applica modifiche'.

![](_page_17_Picture_85.jpeg)

![](_page_17_Picture_86.jpeg)

- 13. Un messaggio di conferma indicherà che le impostazioni di configurazione sono state applicate.
- 14. Entro 60 secondi, la spia "Connect" del Connect Hub smette di lampeggiare e si illumina di luce verde.

![](_page_18_Picture_40.jpeg)

15. La Connect App indicherà ora che il Connect Hub è online.

![](_page_18_Picture_41.jpeg)

### 3.7 Uso di un dispositivo mobile come Connect Hub

Se un Instrument LumiraDx è fuori dal raggio di azione di un Connect Hub ma deve essere gestito da Connect Manager o per inviare i risultati dei test a Connect Manager, è possibile usare un dispositivo mobile in alternativa al LumiraDx Connect Hub.

- 1. Accedere alla Connect App su un dispositivo mobile e toccare il pulsante del  $m$ enu  $\equiv$  in alto a sinistra dello schermo per accedere al menu.
- 2. Toccare 'LumiraDx Connect Hub'.
- 3. Nella pagina Connect Hub, usare il selettore scorrevole per abilitare il dispositivo mobile in modo che agisca come un Connect Hub.
- 4. Toccare l'icona > per vedere a quali Instrument è collegato il dispositivo mobile.

![](_page_19_Picture_6.jpeg)

# 4. Sistema Connect Manager

Il sito web di Connect Manager o la Connect App possono essere usati per creare l'infrastruttura amministrativa per la LumiraDx Platform.

Gli utenti di Connect Manager e degli Instrument possono assumere svariati ruoli.

- "Amministratore organizzazione" è un amministratore dell'intera organizzazione. Può accedere a Connect Manager, creare nuovi utenti, modificare gli utenti esistenti, creare gruppi di lavoro e modificare le impostazioni di tutti i gruppi di lavoro presenti.
- "Amministratore gruppo di lavoro" è un amministratore di uno o più gruppi di lavoro selezionati. Può accedere a Connect Manager e aggiungere operatori per gli Instrument ai suoi gruppi di lavoro specifici.
- "Amministratore Instrument" può accedere agli Instrument LumiraDx, eseguire la configurazione e gli aggiornamenti, ed eseguire i test.
- "Operatore Instrument" può accedere agli Instrument LumiraDx ed eseguire i test.

# 4.1 Gruppi di lavoro

Instrument e utenti possono essere assegnati ai gruppi di lavoro (ad es., Cardiologia). Ciò consente di controllare quali utenti possono utilizzare specifici Instrument. Se gli operatori degli Instrument vengono gestiti da un fornitore di prodotti middleware, l'area delle impostazioni dei gruppi di lavoro non è disponibile e risulta nascosta.

Nota: gli Instrument possono essere visualizzati in un solo gruppo di lavoro mentre gli utenti possono essere assegnati a uno o più.

Per aggiungere un nuovo gruppo di lavoro, procedere come segue.

- 1. Accedere a Connect Manager in veste di Amministratore organizzazione.
- 2. Toccare "Gruppi di lavoro" per visualizzare l'elenco dei gruppi di lavoro esistenti.
- $3.$  Toccare  $+$ .

![](_page_21_Picture_98.jpeg)

- 4. Immettere il nome del nuovo gruppo di lavoro.
- 5. Facoltativamente, digitare una concisa descrizione del nuovo gruppo di lavoro, che apparirà accanto al nome del gruppo di lavoro stesso quando questo verrà selezionato.
- 6. Per impostazione predefinita, ciascun gruppo di lavoro è impostato sul fuso orario dell'organizzazione. Selezionare "Eludere il fuso orario dell'organizzazione" per scegliere un fuso orario diverso per il Gruppo di lavoro. Selezionare il fuso orario corretto dall'elenco a discesa.
- 7. Toccare "Applica modifiche".

![](_page_21_Picture_99.jpeg)

Per visualizzare le Impostazioni, gli Instrument e gli utenti appartenenti a un gruppo di lavoro, selezionare il gruppo di lavoro dall'elenco.

Selezionare le schede 'Utenti' o 'Instruments' per visualizzare l'elenco degli Utenti e degli Instruments nel gruppo di lavoro. Selezionare la scheda 'Impostazioni' per visualizzare le Impostazioni del gruppo di lavoro ed eludere la politica di Controllo Qualità dell'organizzazione, se necessario. Gli amministratori possono inoltre eludere il fuso orario dell'organizzazione per consentire a ogni Gruppo di lavoro di utilizzare un fuso orario locale. Per ulteriori informazioni, consultare il capitolo "Impostazioni dell'organizzazione e del Controllo Qualità" del presente Manuale d'uso.

![](_page_22_Picture_33.jpeg)

## 4.2 Utenti

#### Per modificare o creare un nuovo Utente:

Accedere a Connect Manager in veste di Amministratore organizzazione

Dalla pagina Utenti, selezionare un qualsiasi utente dall'elenco da modificare  $\frac{1}{\sqrt{2}}$  o toccare  $+$  per creare un nuovo utente.

![](_page_23_Picture_66.jpeg)

Toccare l'icona con il filtro per filtrare l'elenco degli utenti da visualizzare.

![](_page_23_Picture_6.jpeg)

I campi evidenziati devono essere completati.

Il 'Nome utente' verrà utilizzato per accedere a un Instrument o a Connect Manager.

Nota: i nomi utente fanno distinzione tra maiuscole e minuscole.

Un indirizzo di posta elettronica può essere utilizzato una sola volta da un singolo utente all'interno di un'organizzazione.

![](_page_24_Picture_123.jpeg)

Se un nuovo utente non possiede un account e-mail, utilizzare il selettore scorrevole per impostare un nome utente e una password.

Nota: questa funzionalità non è disponibile per tutte le organizzazioni. Per maggiori informazioni, contattare l'assistenza clienti LumiraDx via e-mail all'indirizzo customerservices@lumiradx.com.

Nel campo "Ruoli in Connect Manager" selezionare una delle seguenti opzioni:

- Nessuno
- Amministratore organizzazione
- Amministratore gruppo di lavoro

Nota: se si seleziona Amministratore gruppo di lavoro, è necessario selezionare i gruppi di lavoro di cui l'amministratore fa parte.

Nel campo 'Ruoli per gli Instrument', indicare se l'utente è un 'Operatore Instrument' o un 'Amministratore Instrument'.

Assegnare l'utente a gruppi di lavoro appropriati.

Selezionare se è richiesta la formazione obbligatoria e la data di scadenza della formazione.

![](_page_24_Picture_124.jpeg)

24 – Sistema Connect Manager

Nota: se si seleziona "Operatore Instrument", all'utente sarà consentito accedere agli Instrument ed eseguire i test. Se si seleziona 'Amministratore Instrument', all'utente sarà consentito accedere agli Instrument, eseguire la configurazione e gli aggiornamenti ed eseguire i test. Selezionare i gruppi di lavoro appropriati per l'utente all'interno dell'elenco visualizzato.

Gli utenti non possono modificare da soli i loro ruoli di gruppo di lavoro o di Instrument. Le modifiche devono essere apportate da un altro amministratore dell'organizzazione.

Nota: se gli operatori Instrument vengono gestiti da un fornitore di prodotti middleware, i ruoli di gruppo di lavoro e per gli Instrument non saranno disponibili. L'impostazione degli operatori Instrument dovrà essere effettuata utilizzando il sistema middleware collegato. È comunque possibile continuare a creare e gestire gli utenti di Connect Manager utilizzando Connect Manager.

Una volta creato un nuovo utente, all'indirizzo e-mail dell'utente verrà inviata una e-mail automatica contenente la sua password iniziale che scadrà entro 24 ore.

Se un amministratore ha impostato un nome utente e una password per l'utente, quest'ultimo dovrà cambiare la propria password dopo il primo accesso.

Per disattivare o abilitare un utente o per reimpostare la password di un utente, toccare il menu di azione ; per quell'utente.

Se un account utente è stato configurato senza un indirizzo e-mail, nel menu verrà visualizzato quanto segue:

- Disabilita utente
- Imposta nuova password

![](_page_25_Picture_90.jpeg)

Selezionando 'Imposta nuova password' l'amministratore dell'organizzazione potrà creare una nuova password per l'utente.

![](_page_26_Picture_43.jpeg)

Se un account utente è stato configurato con accesso tramite indirizzo e-mail, nel menu verrà visualizzato quanto segue:

- Disabilita utente
- Invia e-mail per reimpostazione password
- Imposta nuova password

![](_page_27_Picture_17.jpeg)

Selezionando 'Invia e-mail per reimpostazione password' verrà inviata all'utente un'e-mail automatica con la nuova password.

![](_page_27_Picture_2.jpeg)

#### Formazione operatore Instrument

Nella schermata Home è possibile visualizzare lo stato della formazione dell'operatore dell'Instrument.

Attivo - Utenti la cui formazione non è ancora scaduta

In scadenza - Utenti la cui formazione scadrà entrò 14 giorni

Scaduto - Utenti la cui formazione è scaduta. Questi utenti potranno eseguire i test sui pazienti solo quando la formazione sarà stata aggiornata o quando verrà impostata una nuova data di scadenza per la formazione.

Fare clic sullo stato di un utente per visualizzare un elenco filtrato di questi utenti.

Nota: gli account degli utenti senza indirizzo e-mail non riceveranno un avviso se la formazione è scaduta. Gli amministratori devono monitorare la dashboard della schermata Home e avvisare gli utenti in prossimità della scadenza della formazione.

![](_page_28_Figure_7.jpeg)

## 4.3 Instruments

Gli Instrument di un'organizzazione possono essere assegnati a gruppi di lavoro specifici. Questa funzione è utile nel caso in cui l'organizzazione preferisca limitare l'uso di alcuni Instrument a determinati reparti. Il gruppo di lavoro di un Instrument e altre impostazioni possono essere aggiornate nella pagina "Instrument" di Connect Manager.

Per aggiornare le impostazioni generali di un Instrument, procedere come segue.

- 1. Accedere a Connect Manager in veste di Amministratore organizzazione o di Amministratore gruppo di lavoro.
- 2. Toccare 'LumiraDx Instruments'.
- 3. Toccare il pulsante del menu di azione  $\colon$ e 'Impostazioni generali' per visualizzare e modificare le impostazioni dell'Instrument.

![](_page_29_Picture_130.jpeg)

- 4. Nel campo "Nome Instrument", digitare un nome diverso dal nome predefinito dell'Instrument in questione.
- 5. Nel campo "Gruppo di lavoro", selezionare il gruppo di lavoro a cui si desidera assegnare l'Instrument.

Nota: gli Instrument sono assegnati in modo predefinito al gruppo di lavoro "Non assegnato". Spostare gli Instrument a un gruppo di lavoro creato dall'organizzazione o per l'organizzazione.

Avvertenza: se si cambia l'assegnazione di un Instrument a un gruppo di lavoro diverso, tutte le impostazioni e gli operatori vengono cancellati dall'Instrument, e a questo vengono inviate le nuove impostazioni in base al nuovo gruppo di lavoro.

![](_page_29_Picture_11.jpeg)

Un prompt chiederà all'utente se i dati del test devono essere cancellati dall'Instrument quando si cambia gruppo di lavoro o se i dati del test devono essere conservati.

Avvertenza: selezionando 'Cancella dati e riavvia Instrument', i dati del test saranno visibili solo in Connect Manager.

6. Toccare "Applica modifiche".

Nota: il menu Gruppo di lavoro risulterà nascosto per quelle organizzazioni che gestiscono gli operatori Instrument mediante un fornitore di prodotti middleware.

![](_page_30_Picture_93.jpeg)

## 4.4 Risultati dei test

I risultati dei test del paziente e i risultati dei test di Controllo Qualità possono essere visualizzati nella dashboard Risultati dei test o nella pagina degli Instrument. I risultati possono anche essere esportati in un file .CSV, se necessario.

#### Per visualizzare la dashboard Risultati dei test:

- 1. Accedere a Connect Manager come amministratore dell'organizzazione o amministratore del gruppo di lavoro
- 2. Toccare 'Risultati dei test' per visualizzare la dashboard con i Test del paziente e i Test QC

![](_page_30_Picture_94.jpeg)

- 3. Toccare l'icona con il filtro per filtrare l'elenco dei Risultati dei test
- 4. Filtrare i risultati per cognome, numero di serie, gruppo di lavoro, tipo di test e intervallo di date

![](_page_31_Picture_44.jpeg)

5. Toccare il risultato di qualsiasi Test per visualizzare ulteriori dettagli di quel test

![](_page_31_Picture_45.jpeg)

6. Toccare 'Esporta' per inviare l'elenco dei risultati ad un file .CSV

![](_page_31_Picture_6.jpeg)

I risultati dei test del paziente e dei test di controllo qualità possono essere visualizzati per ogni Instrument dell'organizzazione nella pagina Instrument.

1. Nella pagina Instrument, selezionare il menu di azioni : per l'Instrument per il quale si desidera visualizzare i risultati dei test, quindi selezionare 'Risultati dei test'.

![](_page_32_Picture_64.jpeg)

- 2. Selezionare l'intervallo di date in cui sono stati eseguiti i test.
- 3. Selezionare 'Tipo di test' per filtrare per tipo di test.
- 4. Toccare il risultato di qualsiasi Test per visualizzare ulteriori dettagli di quel test.
- 5. Toccare 'Esporta' per inviare l'elenco dei risultati ad un file .CSV.

![](_page_32_Picture_65.jpeg)

Il seguente avviso apparirà come un pop-up sullo schermo.

Avvertenza: tutti i dati e le informazioni sono destinati unicamente alla visualizzazione. L'utente prende atto che l'esportazione dei dati dalla funzione di visualizzazione di Connect Manager può causare la corruzione dei dati. L'utente, per conto dell'Organizzazione, accetta di essere il solo responsabile dell'uso di dati o informazioni estratti dalla funzione di visualizzazione.

Nota: le organizzazioni che gestiscono LumiraDx Platform attraverso un fornitore di prodotti middleware possono scegliere di impedire che i risultati dei test vengano inviati a Connect Manager. In quel caso, l'opzione "Risultati dei test" non sarà disponibile nella pagina Instrument di Connect Manager.

#### Report del Controllo Qualità

Per ogni Instrument è possibile creare un report dei test di Controllo Qualità in formato PDF.

Toccare 'Report Controllo Qualità' dal menu di azione dell'Instrument.

![](_page_33_Picture_6.jpeg)

Selezionare il tipo di test e inserire il tipo di campione, l'intervallo di date ed eventualmente l'indirizzo della sede dei test.

Nota: tipo di campione si riferisce al tipo di campione/i del paziente utilizzato/i durante l'esecuzione di uno specifico test del paziente.

Toccare 'Scarica report' per creare un PDF del report del Controllo Qualità.

![](_page_33_Picture_80.jpeg)

## 4.5 Impostazioni personali

Possono essere apportati aggiornamenti al nome, alle informazioni di contatto e alla password.

#### Per aggiornare i propri dati personali, procedere come segue.

- 1. Accedere a Connect Manager.
- 2. Nell'angolo superiore destro della pagina, toccare il proprio nome utente e selezionare 'Profilo' nel menu a discesa.
- 3. Modificare le informazioni sul profilo in tutti i campi pertinenti.
- 4. Toccare 'Applica modifiche'.

#### Per cambiare la password, procedere come segue.

- 1. Accedere a Connect Manager.
- 2. Nell'angolo superiore destro della pagina, toccare il proprio nome utente e selezionare 'Reimposta password' nel menu a discesa.
- 3. Inserire 'Password attuale' e 'Nuova password' nei campi obbligatori. Vedere la sezione 5.2 per i requisiti delle password.
- 4. Toccare 'Aggiorna password'.

![](_page_34_Picture_12.jpeg)

![](_page_34_Picture_116.jpeg)

![](_page_34_Picture_117.jpeg)

### 4.6 Impostazioni dell'organizzazione e del Controllo Qualità

Gli amministratori dell'organizzazione possono aggiornare le impostazioni di tutta l'organizzazione dal menu delle impostazioni.

#### Impostazioni dell'organizzazione

Toccare 'Impostazioni organizzazione' per aggiornare il fuso orario e i dettagli di contatto dell'organizzazione.

Una volta aggiornate le impostazioni, toccare 'Applica modifiche'.

![](_page_35_Picture_33.jpeg)

#### Impostazione del fuso orario per Gruppo di lavoro

Per impostazione predefinita, ciascun gruppo di lavoro è impostato sul fuso orario dell'organizzazione. È possibile eludere le impostazioni per un singolo gruppo di lavoro all'interno delle impostazioni del gruppo di lavoro. Selezionare 'Eludere il fuso orario dell'organizzazione' e scegliere il fuso orario corretto dal menu a discesa. Toccare "Applica modifiche".

![](_page_36_Picture_29.jpeg)

#### Impostazioni del Controllo Qualità

![](_page_36_Picture_30.jpeg)

Per stabilire i criteri di Controllo Qualità dell'organizzazione, è possibile configurare le seguenti funzioni.

#### Controllo Qualità

- Disattivato
- Obbligatorio Se i criteri di Controllo Qualità sono scaduti, sarà possibile effettuare un test del paziente solo dopo aver eseguito un test di Controllo Qualità e solo se tale controllo avrà superato il test (ossia sarà indicato come RIUSCITO).
- Consigliato Se i criteri di Controllo Qualità sono scaduti, sull'Instrument viene visualizzato un messaggio di avvertenza. Gli operatori possono confermare il messaggio e procedere con il test.
- Obbligatorio con elusione Se i criteri di Controllo Qualità sono scaduti, gli operatori dovranno eseguire un test di Controllo Qualità oppure eludere i criteri di Controllo Qualità scaduti ed eseguire un test del paziente inserendo un commento per spiegare il motivo dell'elusione.

![](_page_37_Picture_108.jpeg)

#### **Politica**

- Per lotto Gli operatori dovranno eseguire un test di Controllo Qualità quando utilizzano un nuovo lotto di test su un Instrument per la prima volta.
- Per tipo Gli operatori dovranno eseguire un test di Controllo Qualità quando utilizzano un nuovo tipo di test su un Instrument per la prima volta.

#### Intervallo criteri

Impostare un intervallo criteri spostando il selettore scorrevole dell''Intervallo politica' su 'Acceso'. Immettere un numero e selezionare 'Test' o 'Giorni' per determinare la frequenza del test di Controllo Qualità richiesta per ogni lotto o tipo di test su ogni Instrument.

#### Richiedi per ogni nuovo lotto

Utilizzare il selettore scorrevole per determinare se è necessario effettuare un test di Controllo Qualità per ogni lotto di strisce reattive. Per impostazione predefinita, quando i criteri sono impostati 'Per lotto', il selettore scorrevole sarà posizionato su 'Acceso'. L'impostazione può essere modificata quando i criteri sono impostati 'Per tipo'.

#### Criteri di Controllo Qualità del gruppo di lavoro

Per impostazione predefinita, ciascun gruppo di lavoro è impostato sui criteri di Controllo Qualità dell'organizzazione. È possibile eludere le impostazioni per un singolo gruppo di lavoro all'interno delle impostazioni del gruppo di lavoro. Un criterio di Controllo Qualità a livello di gruppo di lavoro può essere impostato anche se il Controllo Qualità dell'organizzazione è impostato su 'Spento'.

![](_page_38_Picture_59.jpeg)

Nota: se la politica di Controllo Qualità dell'organizzazione viene gestita da un fornitore di prodotti middleware, le impostazioni di Controllo Qualità in Connect Manager saranno "di sola lettura". L'utente sarà in grado di visualizzare le impostazioni della politica di Controllo Qualità inviate dal fornitore di prodotti middleware, ma non potrà modificarle in Connect Manager.

#### Versioni software miste dell'Instrument

Se alcuni Instrument dell'organizzazione vengono utilizzati su una versione software antecedente, potrebbero non essere compatibili con tutte le impostazioni configurabili presenti su Connect Manager. In questo caso, su Connect Manager verrà visualizzato un messaggio per segnalare che le impostazioni non sono supportate su tutti gli Instrument e quali operazioni effettuare per risolvere il problema.

#### Esempio di politica di Controllo Qualità

![](_page_39_Picture_3.jpeg)

![](_page_39_Picture_39.jpeg)

#### Esempio di formazione per gli utenti

![](_page_40_Picture_8.jpeg)

# 5 Varie

## 5.1 Accesso a Connect Manager

#### Per accedere a Connect Manager, procedere come segue.

- 1. Eseguire una di queste operazioni:
	- aprire la Connect App sul proprio dispositivo mobile; oppure
	- usando un browser per web, accedere al sito [connect.lumiradx.com.](http://connect.lumiradx.com)
- 2. Se si sta accedendo a Connect Manager per la prima volta, digitare il codice di accesso della propria organizzazione.

Nota: il codice di accesso dell'organizzazione è necessario solo in occasione della prima visita a questo sito. In occasione di tutte le visite successive, l'utente sarà condotto direttamente alla schermata di accesso.

- 3. Immettere "Nome utente" e "Password" nei campi pertinenti.
- 4. Toccare "Accedi".

#### Per reimpostare la propria password, procedere come segue.

- 1. Eseguire una di queste operazioni:
	- aprire la Connect App sul proprio dispositivo mobile; oppure
	- usando un browser per web, accedere al sito [connect.lumiradx.com.](http://connect.lumiradx.com)
- 2. Toccare "Password dimenticata?".
- 3. Digitare il proprio indirizzo di posta elettronica nel campo "E-mail". Un codice di convalida provvisorio verrà inviato all'indirizzo e-mail specificato.
- 4. Impostare la nuova password.
	- Digitare il proprio indirizzo di posta elettronica nel campo "E-mail".
	- Digitare il codice di convalida provvisorio ricevuto via e-mail nel campo "Codice di convalida".
	- Digitare la nuova password nel campo "Nuova password".
	- Digitare nuovamente la nuova password nel campo "Ridigitare la password".

Nota: se un account utente è stato configurato senza un indirizzo e-mail, all'utente verrà chiesto di impostare una nuova password dopo il primo accesso.

Per impostare la nuova password

- Digitare la password attuale nel campo 'Password attuale'.
- Digitare la nuova password nel campo 'Nuova password'.
- Digitare nuovamente la nuova password nel campo 'Ridigitare la password'

# 5.2 Requisiti relativi a nome utente e password

#### Requisiti relativi al nome utente

- Il nome utente può essere composto da un massimo di 20 caratteri
- Deve essere univoco (diverso da quello degli altri utenti nell'organizzazione)
- Non è sensibile alle maiuscole

#### Requisiti relativi alla password

- La password è sensibile alle maiuscole
- Deve essere composta da un minimo di 8 caratteri
- Richiede almeno 1 carattere numerico
- Deve contenere un carattere speciale (i caratteri consentiti sono -, . /)
- Deve contenere almeno una lettera minuscola
- Deve contenere almeno una lettera maiuscola
- Dopo 10 tentativi non riusciti, all'utente verrà temporaneamente precluso l'accesso a Connect Manager per 30 minuti. Se è necessario effettuare la reimpostazione della password, rivolgersi all'Amministratore organizzazione di Connect Manager.

## 5.3 Aggiornamenti dell'applicazione

La LumiraDx Connect App si aggiorna automaticamente attraverso l'app store del dispositivo mobile utilizzato. La versione dell'app basata su web viene aggiornata automaticamente e non richiede alcun intervento da parte dell'organizzazione.

# 6 Servizio assistenza clienti

Per assistenza relativa al prodotto e alla connettività, rivolgersi al servizio assistenza clienti LumiraDx all'indirizzo e-mail customerservices@lumiradx.com.

Per il numero di telefono del servizio clienti locale, visitare la pagina del servizio clienti su [lumiradx.com](http://lumiradx.com).

# 7 Sicurezza

Oltre alla politica e ai processi da essa normalmente adottati, LumiraDx ha concepito l'architettura del sistema Connect in modo da fornire e far rispettare il massimo grado di sicurezza e di protezione dei dati. In quest'ottica, LumiraDx ha adottato le seguenti precauzioni per quanto riguarda la protezione dei dati.

- Tutti i dati in transito o a riposo nel sistema sono criptati secondo gli standard FIPS 140.
- Gli endpoint e i protocolli utilizzano meccanismi di autenticazione e integrità dei dati per prevenire l'hacking.
- La crittografia end-to-end viene utilizzata tra endpoint protetti per tutelare i dati durante il trasferimento su reti pubbliche o non protette.
- I dati viaggiano attraverso il sistema privi di elementi identificativi; vengono nuovamente identificati in base al paziente solo dopo averne raggiunto la cartella clinica elettronica.
- I dati identificabili e pseudonimizzati vengono memorizzati solo se i sistemi di salvaguardia della sicurezza delle informazioni e di protezione dei dati rispondono ai requisiti legislativi e normativi in vigore nella regione geografica del paziente.
- Solo dati completamente anonimi vengono inviati a LumiraDx per il monitoraggio delle prestazioni e l'analisi.

### 7.1 Conformità con il regolamento generale sulla protezione dei dati (GDPR)

Parallelamente alle protezioni di sicurezza adottate, LumiraDx garantisce il rispetto di tutti gli aspetti del regolamento GDPR.

# 8 Informativa sulla privacy

Gli amministratori e gli utenti che utilizzano LumiraDx Connect Manager ed EHR Connect per la prima volta sono tenuti a leggere e ad accettare la seguente informativa sulla privacy.

#### Consenso dell'interessato alla presente informativa sulla privacy

Utilizzando queste applicazioni, l'interessato dichiara di accettare i termini dell'attuale Informativa sulla privacy espressi in questa sede. In caso di mancato accordo con un termine qualsiasi della presente Informativa sulla privacy, l'interessato è pregato di non utilizzare queste applicazioni.

#### Dati personali raccolti

Durante l'uso dei servizi o dei prodotti LumiraDx da parte dell'interessato, potranno essere raccolti i seguenti tipi di dati personali.

- 1. Dettagli dell'account. L'uso dell'applicazione da parte dell'interessato è subordinato alla creazione di un account a suo nome da parte di LumiraDx o dell'amministratore dell'organizzazione. L'account creato include un nome utente, una password, il gruppo di lavoro e il nome completo dell'interessato.
- 2. Tempi di utilizzo dell'applicazione. I dettagli relativi all'utilizzo dell'applicazione vengono registrati ai fini del mantenimento della rintracciabilità dei dati. Tali dettagli includono le informazioni relative alla postazione di utilizzo dell'applicazione (presso quale organizzazione), a quando viene utilizzata l'applicazione e le operazioni che vengono eseguite durante il suo utilizzo.
- 3. Dettagli relativi ai pazienti. Tali dettagli vengono registrati per garantire che i pazienti possano essere identificati per associare i risultati dei test corretti alle relative cartelle cliniche elettroniche.
- 4. Risultati dei test. Con l'uso di EHR Connect, vengono registrati i tipi di test eseguiti sui singoli pazienti e i relativi risultati.

#### Utilizzo dei dati personali?

Finalità:

- fornire i nostri servizi all'interessato e mantenere il suo account;
- garantire agli utenti l'accesso alle informazioni relative al loro ruolo e solo al loro ruolo;
- garantire la conformità normativa;
- condurre analisi dei dati e ricerca statistica finalizzate a capire meglio come vengono utilizzati i nostri prodotti;
- svolgere indagini sull'uso improprio dell'account dell'interessato, sulle frodi e sul recupero crediti.

Tutti i dati personali in nostro possesso potranno essere resi anonimi ed essere aggregati (in modo da non identificare direttamente l'interessato). I dati anonimi ed aggregati potranno essere usati per scopi che includono il collaudo dei nostri sistemi informatici, la ricerca, l'analisi dei dati nonché il miglioramento e lo sviluppo dei nostri prodotti e servizi.

#### Condivisione dei dati personali dell'interessato?

I dati personali potranno essere condivisi con le parti seguenti.

- Aziende appartenenti al nostro stesso gruppo aziendale allo scopo di fornire un servizio all'interessato e di comprendere l'utilizzo dei nostri prodotti e servizi da parte dell'interessato stesso.
- Altri fornitori di servizi e consulenti, come le aziende che ci offrono supporto informatico o che ci aiutano ad analizzare i dati in nostro possesso.
- Enti governativi o normativi, laddove imposto dalla legge, o per assisterli nell'ambito di indagini o di iniziative per conto dell'industria energetica.
- Polizia e forze dell'ordine, per assistere nelle indagini e nella prevenzione del crimine quando imposto dalla legge.

Non divulghiamo i dati personali a nessun altro ad eccezione di quanto sopra indicato. Informazioni statistiche aggregate e dati analitici sugli utenti dei nostri prodotti e servizi potrebbero essere forniti a terzi: in tal caso, ci assicureremo che nessuno possa essere identificato tramite queste informazioni prima di divulgarle.

#### Trasferimento a livello internazionale dei dati personali dell'interessato

I dati personali da noi raccolti potranno essere trasferiti e archiviati in Paesi al di fuori dell'Unione Europea. Alcune di queste giurisdizioni prevedono livelli di protezione dei dati personali diversi e, in alcuni casi, le leggi di questi Paesi potrebbero garantire livelli di protezione inferiori rispetto alla giurisdizione di residenza dell'interessato. Adottiamo tutte le misure ragionevoli per garantire che i dati personali dell'interessato siano utilizzati esclusivamente in ottemperanza alla presente informativa sulla privacy e alle norme di legge in materia di protezione dei dati applicabili e che siano rispettati e tenuti al sicuro.

#### Durata della conservazione dei dati personali?

I dati personali dell'interessato verranno conservati per il periodo di tempo previsto dalle linee guida nazionali e dai requisiti normativi.

#### Diritti dell'interessato in relazione ai dati personali

L'interessato ha i seguenti diritti in relazione ai suoi dati personali, indipendentemente dal fatto che si tratti di un utente dei servizi LumiraDx Connect, di professionista sanitario o di un paziente:

- il diritto di essere informato sulle modalità di trattamento dei suoi dati personali;
- il diritto di accedere ai suoi dati personali in nostro possesso;
- il diritto di richiedere la correzione dei suoi dati personali in nostro possesso, se inesatti;
- il diritto di richiedere il blocco o la cancellazione dei suoi dati personali nei casi in cui il trattamento degli stessi non sia conforme alle norme di legge in materia di protezione dei dati personali.

Per esercitare uno qualsiasi dei diritti di cui sopra, o per qualsiasi chiarimento relativo a tali diritti, invitiamo l'interessato a contattarci utilizzando i dettagli indicati nella sezione "Come contattarci" qui sotto.

Qualora l'interessato disapprovasse le modalità di trattamento dei suoi dati personali, potrà presentare un reclamo all'Ufficio del garante per la trasparenza, il diritto all'informazione e la protezione dei dati personali britannico o all'ente normativo locale preposto alla protezione dei dati. Desideriamo comunque collaborare con l'interessato e lo incoraggiamo quindi a contattarci per primi per risolvere il reclamo.

#### Modifiche alla presente informativa

La presente informativa sulla privacy può subire aggiornamenti periodici. Qualsiasi modifica sostanziale alla presente informativa verrà accompagnata dall'aggiornamento della data relativa alla versione riportata in calce a questa pagina. Salvo impedimenti, cercheremo di dare ragionevole preavviso di qualsiasi modifica significativa alla presente informativa. Laddove imposto dalla legge, chiederemo il consenso dell'interessato alle modifiche apportate alle modalità di trattamento dei suoi dati personali.

#### Come contattarci

Tutti i dettagli relativi alla politica LumiraDx sulla privacy sono reperibili sul nostro sito web l[umiradx.com](http://lumiradx.com). Per qualsiasi chiarimento o reclamo in relazione ai dati sull'interessato in nostro possesso, invitiamo l'interessato a inviarci un'e-mail all'indirizzo [privacy@lumiradx.com.](http://privacy@lumiradx.com)

C-IGS-GUI-40002 R1 Informativa sulla privacy di LumiraDx Connect

# 9 Informativa legale

L'accesso e l'uso di LumiraDx Connect Manager ed EHR Connect sono soggetti ai termini della licenza d'uso del software e/o dell'accordo di licenza con l'utente finale sottoscritti all'accesso a questi sistemi. LumiraDx e/o i suoi concessori di licenza (ovvero, i titolari terzi dei diritti di proprietà intellettuale relativi all'uso del software fornito) possiedono tutti i diritti di proprietà intellettuale in merito al software fornito e alla relativa documentazione. Oltre ai diritti concessi per l'uso del sistema nell'ambito della licenza d'uso del software e/o dell'accordo di licenza con l'utente finale, non viene concesso alcun diritto in relazione o in merito a brevetti, diritti d'autore, diritti di database, segreti commerciali, nomi commerciali, marchi (registrati o non registrati), o qualsiasi altro diritto o licenza relativi al software.

Qualsiasi garanzia pertinente ai sistemi forniti dovrà tenere conto dei termini accettati nell'ambito della licenza d'uso del software e/o dell'accordo di licenza con l'utente finale. La garanzia non è applicabile nel caso di eventuali difetti o errori del software causati da un uso del software non conforme alle istruzioni fornite da LumiraDx, o nel caso di modifica o alterazione del software da parte di terzi diversi da LumiraDx o dai consulenti o agenti debitamente autorizzati da LumiraDx.

Proprietà intellettuale. LumiraDx Connect Manager ed EHR Connect e tutta la documentazione fornita da LumiraDx sono protetti dalla legge. La proprietà intellettuale dei servizi e dei prodotti LumiraDx rimane una prerogativa di LumiraDx. I dettagli riguardanti la proprietà intellettuale dei nostri prodotti sono reperibili sul sito [lumiradx.com/IP.](http://lumiradx.com/IP)

Informativa legale: Copyright © 2021 di LumiraDx Inc e LumiraDx UK. Tutti i diritti riservati. LumiraDx, il logo LumiraDx e determinati nomi di prodotti LumiraDx sono marchi commerciali di LumiraDx UK o delle sue affiliate, registrati nel Regno Unito, negli Stati Uniti e in altri Paesi.